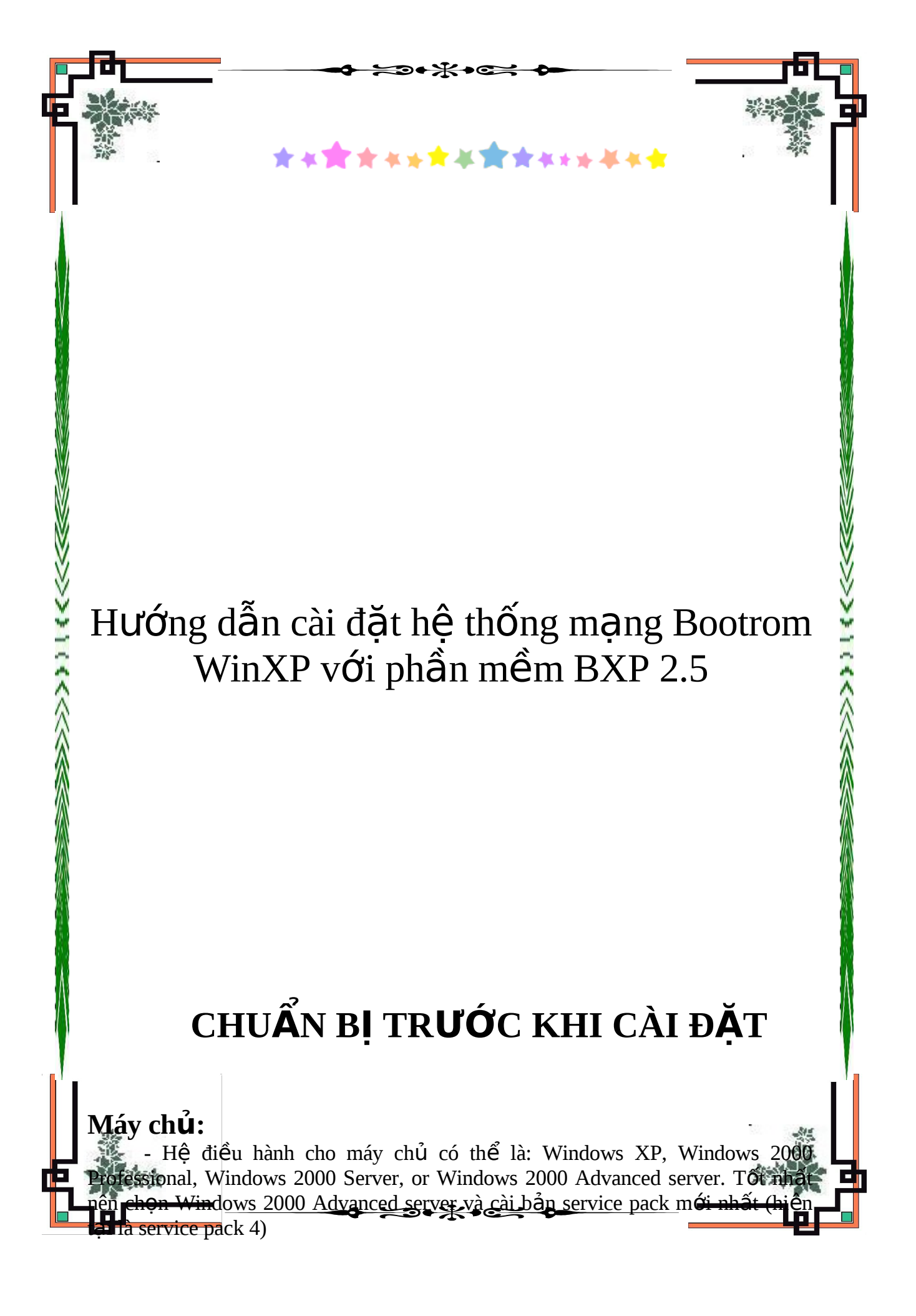

- Đĩa cứng : Tuỳ theo cách cài đ**ặ**t là dùng chung ổ cứng (**Share Image**) hoặc riêng mỗi ổ cứng cho client (**Private Image**) để chon cho phù hơp.

VD: nếu cài theo kiểu Share Image cho tất cả các client ban chỉ cần ổ cứng khoảng 15GB cũng đủ, Trong trường hợp cài Private Image, VD mỗi image client là 3.5GB hề thống mang của ban có 20 client thì phần  $\ddot{\text{o}}$  cứng của máy chủ để chứa các image của tất cả 20 client là  $3.5*20 = 70GB$ , vì vậy ban có thể dùng  $\hat{0}$  $80GB$  cho hệ thống mạng.  $\tilde{O}$  cứng phải chọn loại 7200rpm (hoặc tốt hơn nữa là SCSI) .

#### **Máy con (Client)**

Máy con có thể chạy bootrom với Windows2000 Professional hoặc WindowsXP Professional, tuy nhiên trong bài này chỉ đề câp đến WindowsXP Proessional mà thôi.

- Mỗi máy con phải có 1 card mạng với bootrom PXE (version v.99j hoặc cao hơn). Card mang phải thuộc 1 trong 3 loai sau: 3com905C, Intel Pro/100, RTL8139.

Trong bài hướng dẫn này tôi dựa trên theo mô hình như sau:

1. Máy chủ: cài Windows2000 Server (chưa cài service pack), cấu hình Domain, cài sẵn dịch vụ DHCP, ổ cứng được định dạng theo NTFS. Giao thức chính làTCP/IP với địa chỉ được khai báo cho máy chủ là **192.168.0.1.** Tao sẵn các account cho máy con từ USER01, USER02, USER03....

2. Máy client: chuẩn bị sẵn một máy client có  $\hat{\sigma}$  cứng (goi là  $\hat{\sigma}$  cứng tham khảo) đã cài sẵn Windows XP, update các bản sửa lỗi để chống virus và các ứng dụng cần thiết như Microsoft Office, font..... Tạo một account - chẳng hạn là USER01 với quyền admin và khi khởi đông sẽ tư đông log on bằng user này. Trong phần Computer name khai báo tên là USER01, còn ở phần khai báo về mang ta khai báo Workgroup (mắc dù khai báo domain hay workgroup đều được nh ưng nên khai báo workgroup để quá trình log on vào máy chủ sẽ nhanh hơn).

Máy con phải có giao thức TCP/IP (mặc nhiên khi cài card mạng đã có). Phải bảo đảm máy con thông mạng với máy chủ trước khi tiến hành cài BXP.

# $PH**Â**N 1$ Cài đặt BXP ở máy chủ

Tr**ướ**c khi cài BXP 2.5, nếu trong máy chủ của ban có một phiên bản nào trước của BXP 2.5 như 3Com VLD, BootNic, BXP2.0 thì ban ph**ải** remove kh**ỏi** hệ thống cũng như xóa các thư muc liên quan đến chúng rồi mới tiến hành cài BXP2.5.

1. Double-click vào file **BXP 2.5**, đây là file nén tư bung nên chương trình sẽ thực hiện quá trình giải nén sau đó mới tiến hành cài đặt.

2. Hộp thoại Setup type sẽ xuất hiện như sau

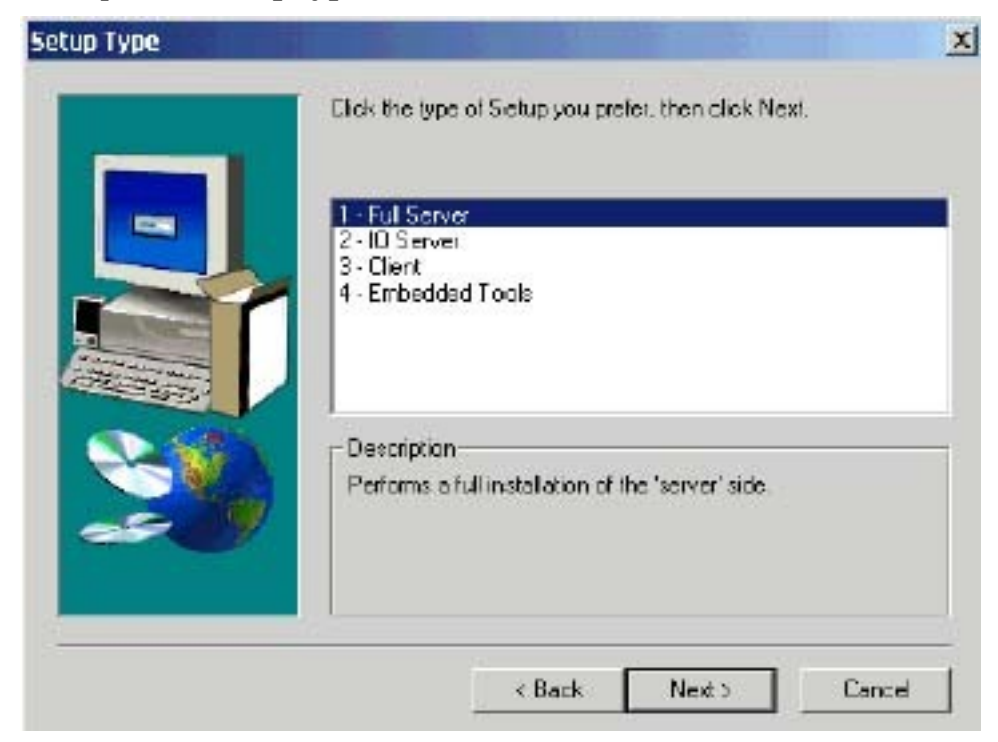

- 3. Chon Full Server và click Next
- 4. Tiếp theo hộp thoại Select Components sẽ xuất hiện:

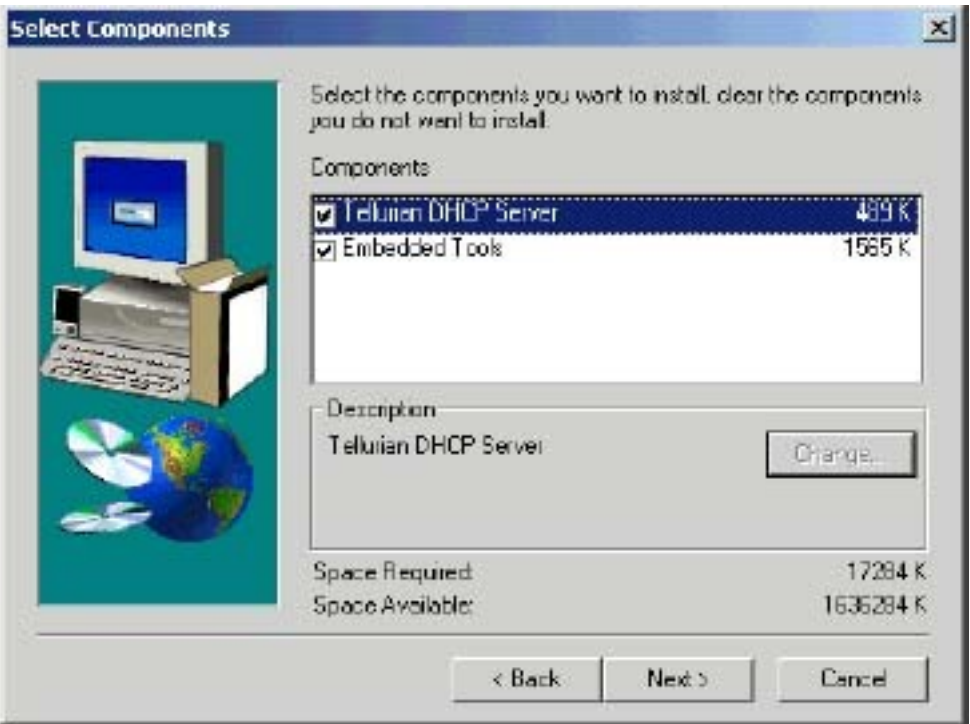

Bạn tắt dấu check ở phần Tellurian DHCP Server

(Phần này chỉ chọn khi máy chủ không cài dịch vụ DHCP, VD như trường hợp máy chủ cài hệ điều hành Windows XP, Windows 2000 profession)

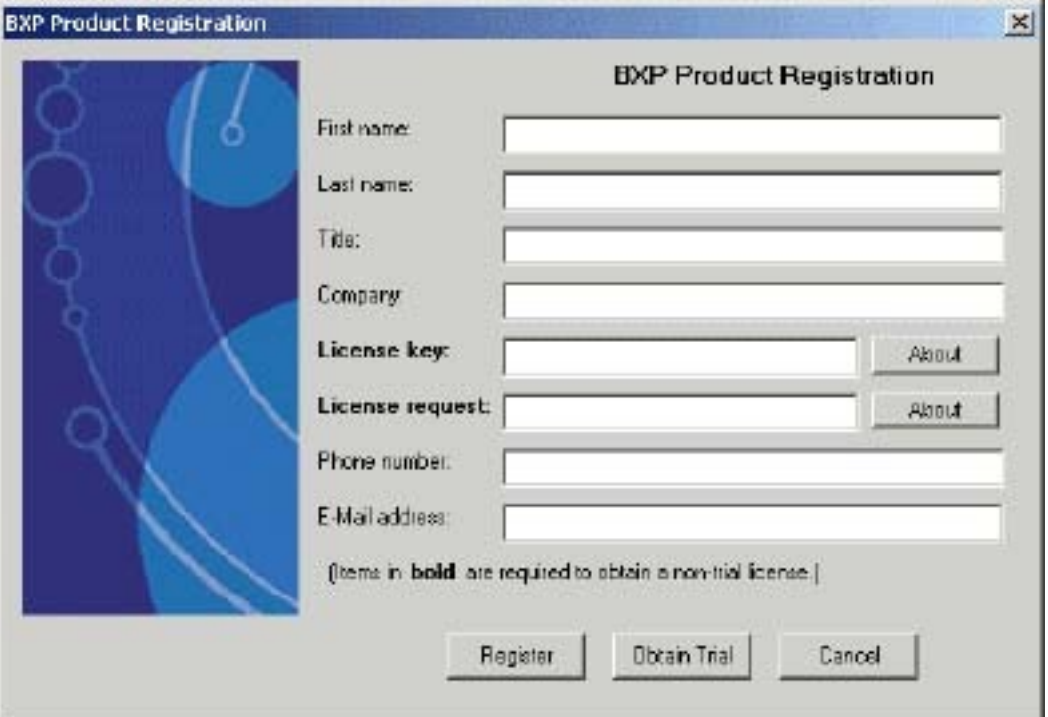

5. Tiếp tục cho đến hộp thoại đăng ký xuất hiện như sau:

#### *(Do tôi soan thảo bài này khi chưa có crack nên phần đăng ký này tôi không trình bày chi tiết được, chỉ dừng ở đây mà thôi*)

Nếu ban muốn dùng thử thì điền đầy đủ các thông tin ở các mục (không cần chính xác), chỉ bỏ trống 2 mục là **License key** và **License request** và click **Obtain Trial.** Cách này cho phép ban dùng thử 1 tháng với một hệ thống mang chổ có 5 client mà thôi. Tuy nhiên lúc náy máy ban phải kết nối internet để nhân thông tin từ WWW.VCI.COM thì việc dùng thử này mới được cho phép.

6. Nếu máy chủ chạy Windows XP sẽ có một thêm một hộp thoại Found New Hardware xuất hiên để cài đặt driver cho ổ cứng ảo của BXP

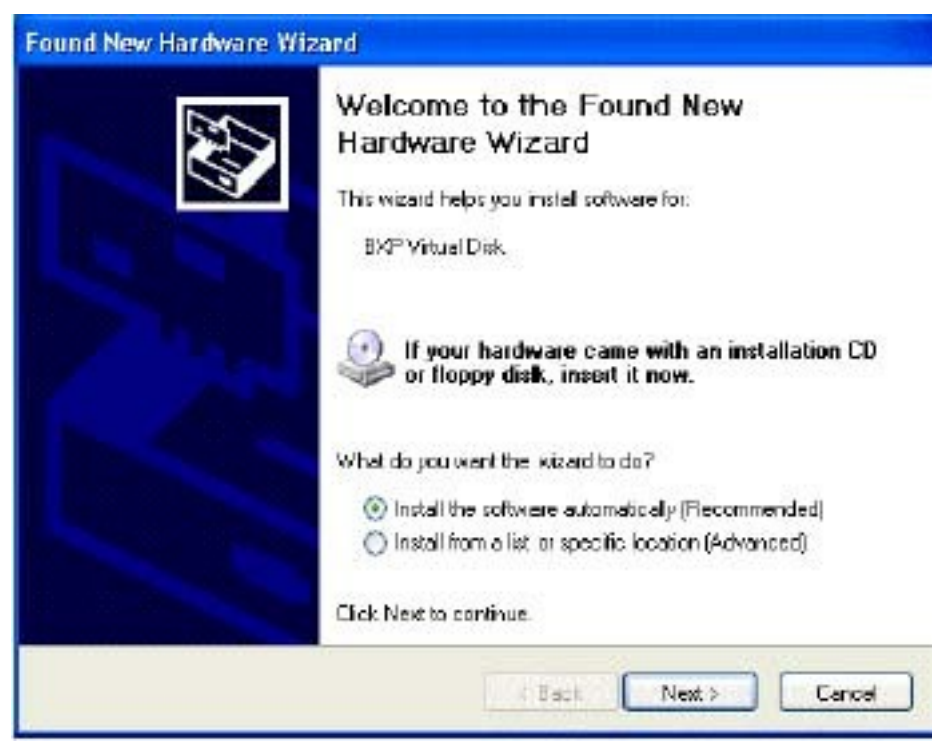

Ban chỉ việc click Next, tiếp theo là hộp thoai xác nhân việc cài đặt này, ban chỉ việc click **Continue anyway** là hoàn tất quá trình cài đặt BXP ở máy chủ.

# 1. Cài đặt các thành phần của  $BXP$  Server

#### **Gồm có các dịch vu (Service) sau**

- 3Com PXE Service (hoặc 3Com BOOTP Service)
- BXP TFTP Service
- BXP Login Service
- BXP IO Service

## **Chọn loại PXE hoặc Boot TP**

Các loai card mang có hỗ trơ bootrom PXE có hai loai như sau:

- Loai hỗ trơ DHCP: đây là loai thông dung, trong quá trình boot, DHCP ở máy chủ sẽ dựa theo địa chỉ MAC để cung cấp địa chỉ IP cho máy con

- Loại hỗ trợ BootTP (ít gặp), với loại này ta phải cấu hình trước để có địa chỉ IP đăng ký trước tương ứng với địa chỉ MAC của nó. Do loai này ít có trên thi trường nên trong bài này tôi không trình bày các phần liên quan đến Boot TP, các ban sau này có nhu cầu sử dụng nó có thể tham khảo tài liệu đi kèm với BXP

## 1-1. Cấu hình cho PXE Service

1. Từ Start\Setting\Control Panel Double click vào biểu tượng 3COM **PXE**. Nếu có một thông báo xuất hiện rằng dịch vu PXE chưa khởi động, ban click Yes để bỏ qua và tiếp tục. Hộp tho ai sau sẽ xuất hiên

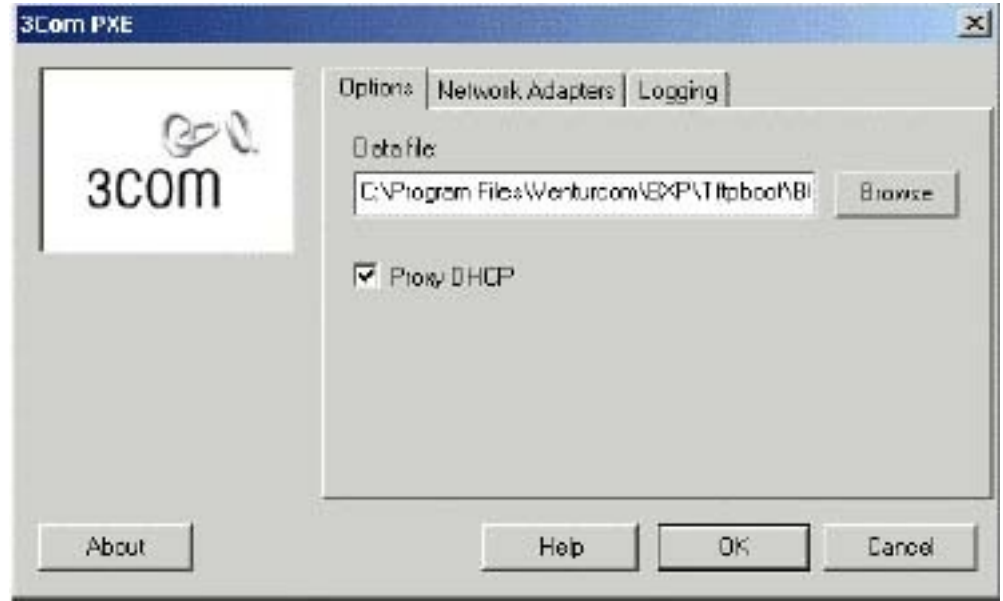

2. Từ tab **Options**, kiểm tra để bảo đảm đúng đường dẫn ở mục Datafile là C:\Program Files\Venturcom\BXP\TFTPBOOT > Nếu sai, ban có thể click **Browse** để chon lai.

3. Nếu dịch vụ DHCP đang hoạt động ở máy chủ thì mặc nhiên mục **Proxy DHCP** sẽ bị mờ (Chỉ chon mục này khi dịch vụ DHCP chay ở một máy chủ khác)

4. Click vào tab **Network Adapters**, hộp thoai sau sẽ xuất hiên

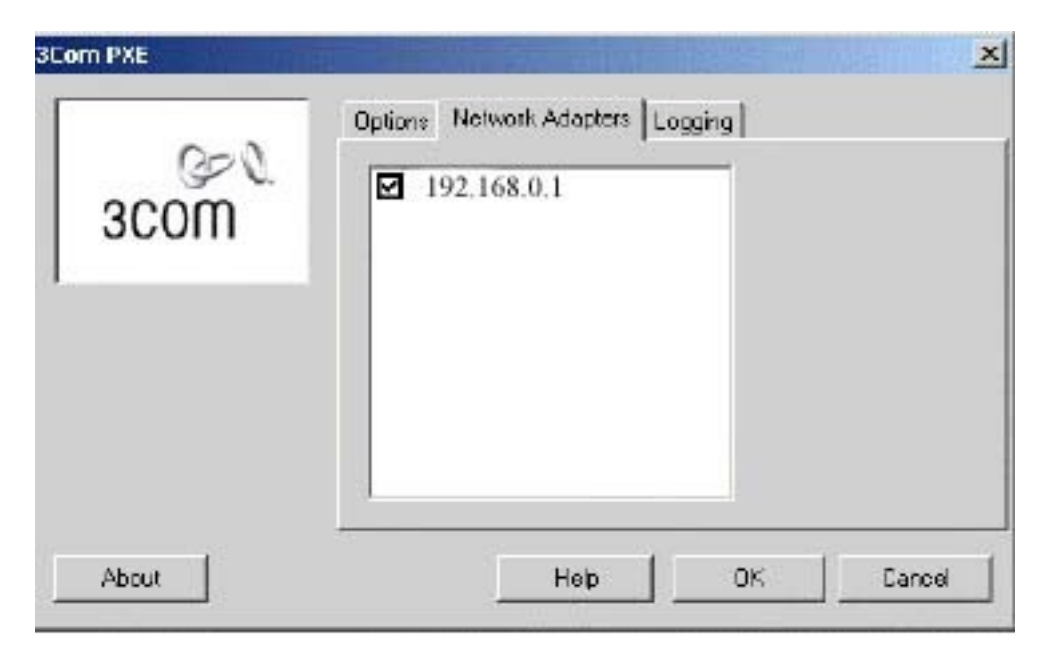

Kiểm tra dấu check phải được chọn ở địa chỉ IP của card mạng dùng chạy dịch vụ này là 192.168.0.1

5. Click OK để thoát khỏi hộp thoại này.

## 1-2. Cấu hình cho Venturcom TFTP Service

1.Từ Control Panel, double click vào biểu tượng Venturcom TFTP Service.

Hộp thoại sẽ hiện ra như sau:

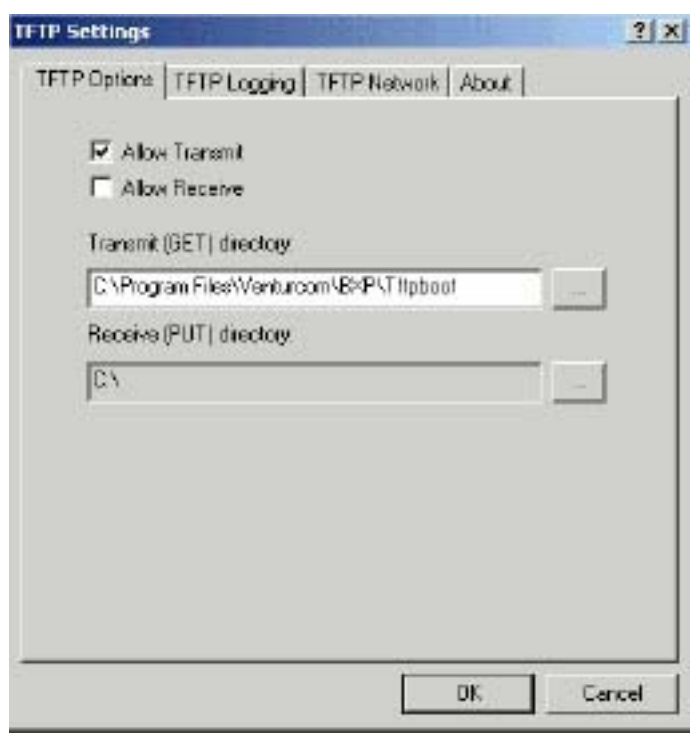

2. Kiểm tra xem đường dẫn ở muc **Transmit (GET) directory** (chỉ đến file **Vldrmi13.bin**) đúng là **C:\Program Files\Venturcom\BXP\TFTPBOOT**

3. Kiểm tra muc Allow Transmit được chon

4. Click tab TFTP Network và click chọn vào phần địa chỉ IP của card mang để chay dịch vụ này : **192.168.0.1** 

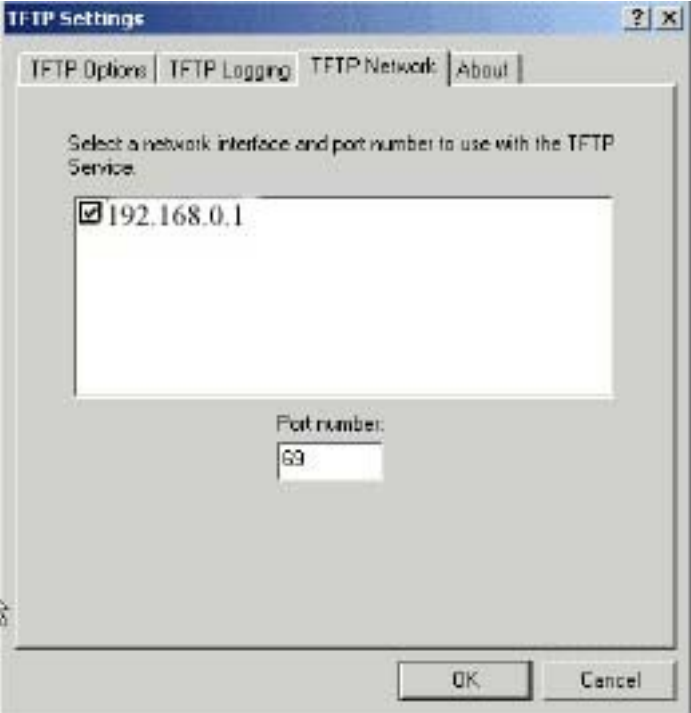

Chú ý: PXE and TFTP Servers phải được gắn cùng một card mạng

5. Kiểm tra **Port number** phải là 69

6. Click tab **TFTP Logging** .

Do trong quá trình hoạt động, BXP TFTP Server sẽ log các thông báo của mình đến System Event log của Windows 2000 nên ở đây bạn có thể chọn mức độ để tạo ra các thông tin đó, Maximum là Log All Events.

7.Click **OK** để save và thoát khỏi hôp tho ai.

### 1-3. Cấu hình BXP IO Service

1.Từ ổ C hoặc ổ D của máy chủ (phải được định dạng bằng NTFS), tạo một thư mục để lưu trữ các file image của các Client. VD là D:\VDISKS

2. Từ Start\Programs\Venturcom BXP chọn BXP IO Service Preferences. HÔp thoai sau sẽ xuất hiên

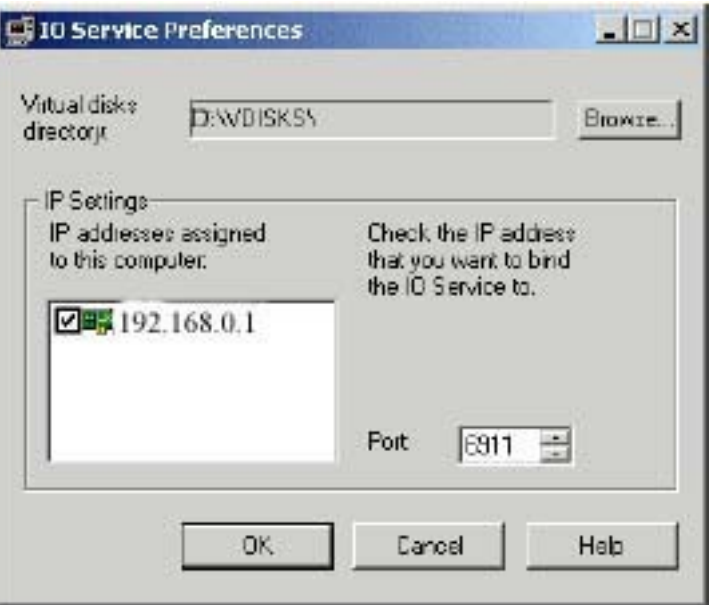

3. Click Browse, chọn đúng đến thư mục D:\VDISKS đã tạo ở bước1

4. Ở phần IP Settings, chọn card mạng được dùng cho dịch vụ này bằng cách click chọn vào địa chỉ IP tương ứng, ở đây là **192.168.0.1** 

5. Ở mục Port phải đúng là 6911

6. Click OK để save lại và thoát khỏi hộp thoại.

### 1-4. Cấu hình BXP Login Service

1. Từ Start\Programs\Venturcom BXP chọn BXP Login Service Preferences. Hộp thoại sau sẽ xuất hiện

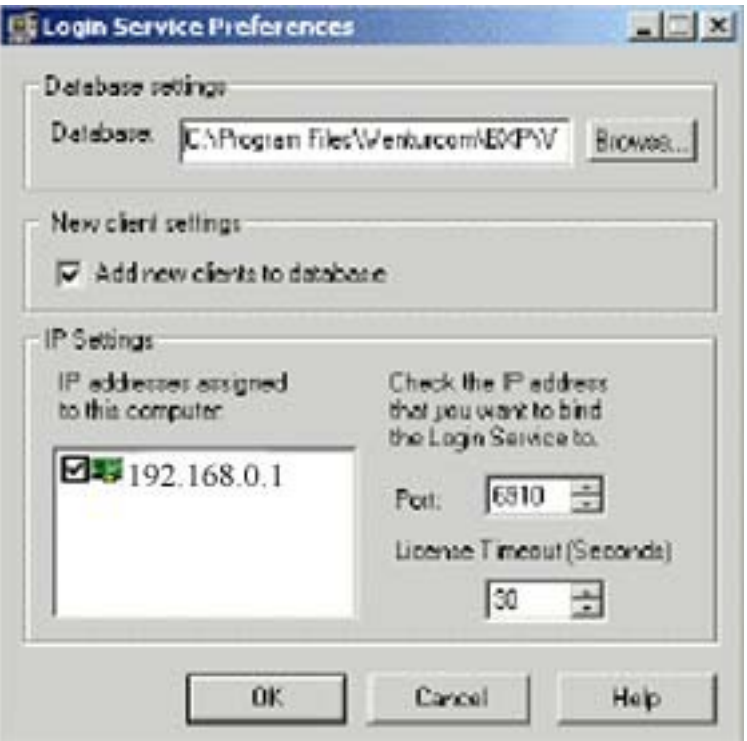

2. Kiểm tra đường dẫn ở mục **Database** chỉ đến file VLD.MDB là **C:\Program Files\Venturcom\BXP\VLD.MDB**.

3. Click chọn vào mục Add new clients to database để sau này có thể cài đặt các client một cách tự động

4. Chọn loại card mạng dùng cho dịch vụ này bằng cách click check vào địa chỉ tương ứng, ở đây là 192.168.0.1

5. Click **OK**.

## 2. Khởi động các dịch vụ của BXP đã được  $c$ ấu hình

1. Từ Control Panel, double click vào biểu tượng Administrative Tools, tiếp theo double click tiếp vào biểu tượng Services, (hoặc có thể chọn Start\Program\Administrator Tools\Services) hộp thoại sau sẽ xuất hiện:

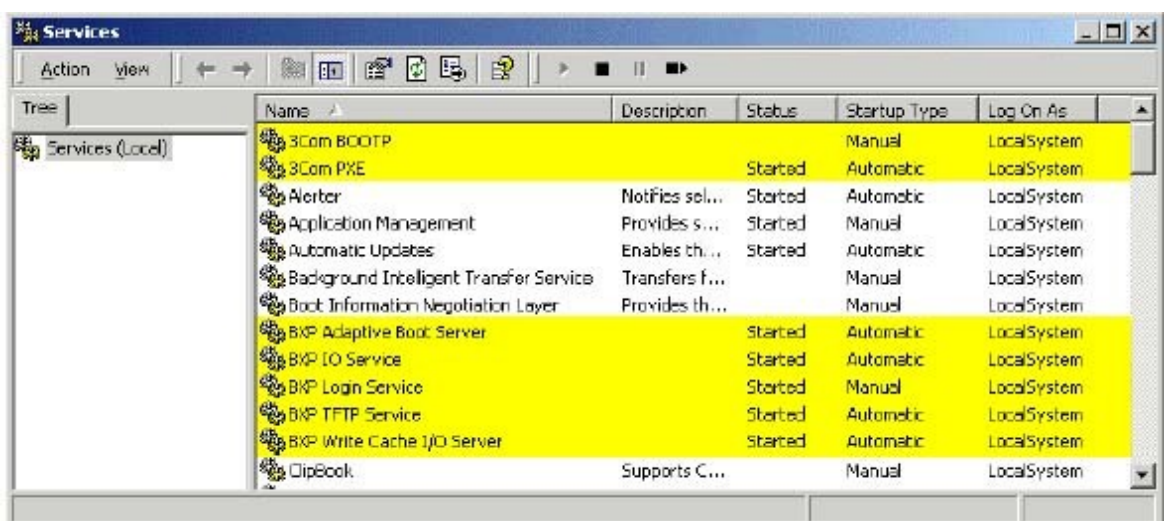

Có 7 dịch vu liên quan đến BXP, ở đây chúng ta chỉ cấu hình 6 dịch vu như sau (bổ qua 3Com BOOTTP.)

- **1. 3Com PXE**
- **2. BXP TFTP Service**
- **3. BXP Adaptive Boot Server**
- **4. BXP IO Service**
- **5. BXP Login Service**
- **6. BXP Write Cache I/O Server**

Để cấu hình cho dịch vu 3Com PXE ban click chuột phải rồi chon Properties (hoặc double click chuột trái cũng được), sau đó từ hộp thoại hiện ra click nút Start để khởi động dịch vụ, tiếp đó từ mục Startup type thay đổi từ **Manual sang Automatic.** Sau đó chon OK để save lai.

Tiếp theo ban lần lượt làm tượng tư cho các dịch vu còn lai theo thứ tư như 6 dich vu đã liệt kê trên.

Sau khi đã cấu hình xong cho 6 dịch vụ trên, ban có thể kiểm tra lại bằng cách nhìn vào cột Status và Startup Type trên bảng Services để xem 6 dịch vu đó đã được khởi đồng và đã được cấu hình là Automatic hay chưa.

(Chú ý: sau khi đã khởi đông dịch vu BXP Write Cache I/O Server thì trong thư muc chứa các file Image (**D:\VDISKS**) sẽ tao ra một thư muc con là **WriteCache**, chi tiết về thư muc này tôi sẽ trình bày ở các phương pháp cache ..)

## **3. Cấu hình cho BXP Administrator**

- Từ Start\Programs\ Venturcom BXP, chọn BXP Administrator, màn hình **BXP Administrator** sẽ xuất hiên như sau:

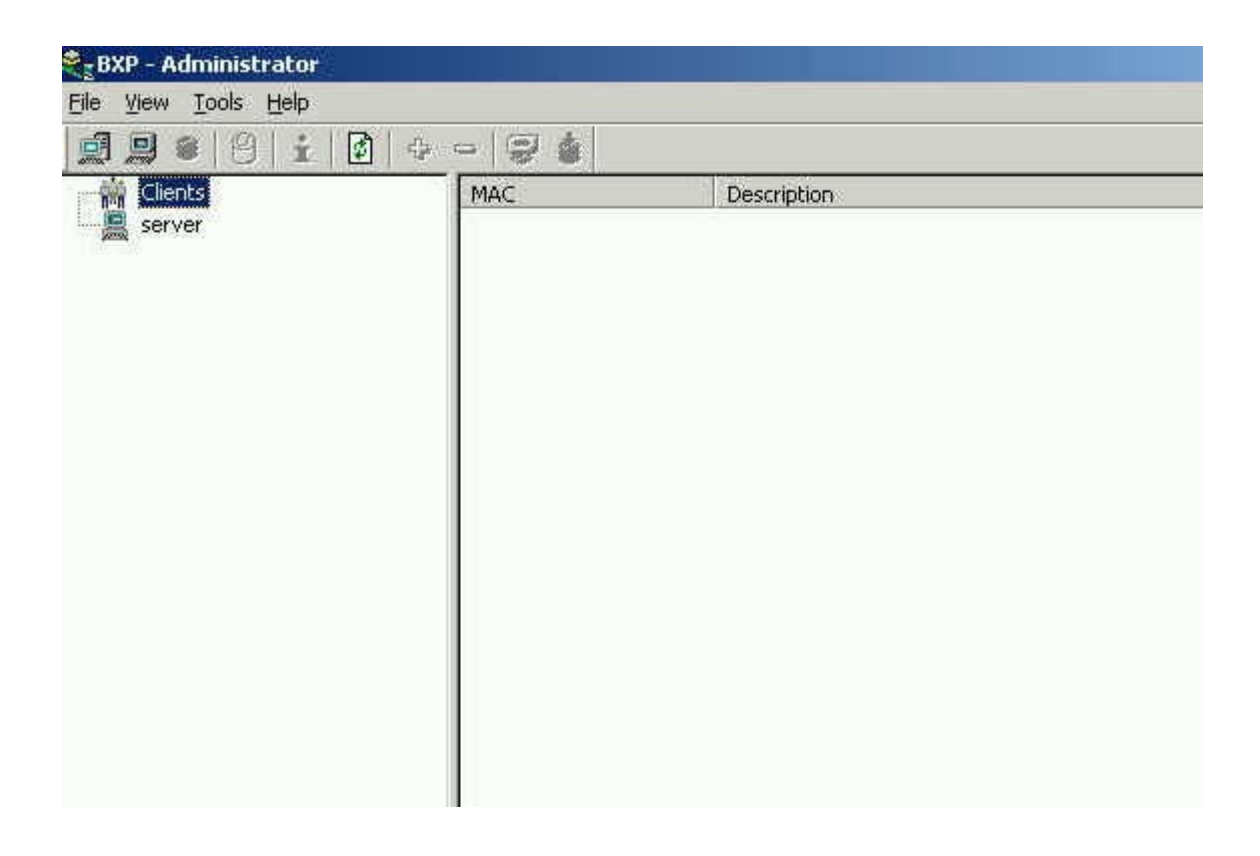

#### Trong phần BXP Administrator chúng ta sẽ cấu hình các thành ph**ầ**n sau:

- **- C u hình bootstrap file ấ**
- **C u hình IO Server ấ**
- **Tao**  $\hat{\mathbf{o}}$  **cứng ảo (image) cho client**
- **Format ổ cứng ảo**
- **Đăng ký client vào cơ sở dữ liêu của BXP (tao user)**
- **Đăng ký ổ cứng ảo cho client**

\*Với màn hình của BXP Administrator chúng ta có 3 cách nhìn trong quá trình cài đặt như, để thay đổi cách nhìn chúng ta có thể ch**ọ**n lại dấu **check t menu View: ừ**

**1. Client -> Disk:** Liêt kê chỉ các client có trong sở dữ liêu của BXP (các máy con đã được cài đặt). Khi ban click vào một client nào đó, nó sẽ liệt kê các ổ cứng ảo (image) dành cho client đó

2. Server -> Disk: Cho phép ban thấy các ổ cứng ảo được tạo trên máy chủ

**3. Server -> Client -> Disk:** Cho phép ban nhìn tất cả các client, image và Server (IO server) đã được cài đặt

## **3-1. Cấu hình cho Bootstrap**

Bootstrap file là file chứa thông tin khởi động mà bootrom sẽ tìm đến để khởi đông quá trình đầu cho các client. Với BXP thì file đó là **VLDRMIL13.BIN**. Để cấu hình cho Bootstrap ta làm như sau:

1.Trong màn hình **BXP Administrator**, chọn menu **Tools**, chọn tiếp **Configure Bootstrap**.

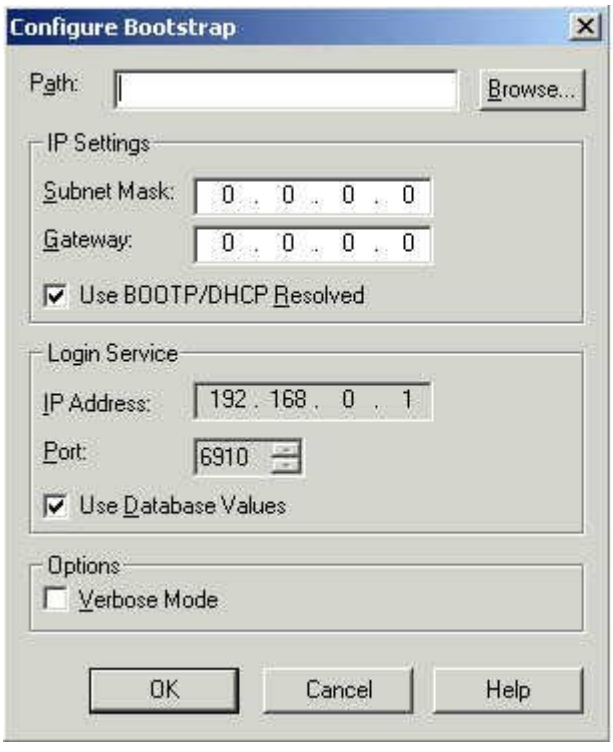

2. Ở phần Path khai báo đường dẫn đến file VLDRMI13.BIN. Mặc nhiên đường dẫn này là

#### **C:\Program Files\Venturcom\BXP\TftpBoot\ VLDRMI13.BIN**

3. Ch on dấu check ở muc Use **BOOTP\DHCP Resolved** nếu chưa có

4. Chon dấu check **o** muc Use Database Values nếu chưa có

5. Ch **Verbose Mode** để hiển thi thông tin chi tiết quá trình boot khi khởi động của máy client (VD: IP của máy chủ, máy client, DHCP...). Khi bạn đã hoàn tất quá trình cài đặt cho hệ thống mang thì có thể tắt muc này để quá trình khởi đồng ở client nhanh hơn.

6. Click OK để save và thoát khỏi hộp thoại.

### **3-2. Cấu hình cho IO Server**

1.  $\hat{O}$  màn hình của BXP Administrator, từ menu File chọn New\Server. Hộp thoại New IO Server xuất hiện như sau

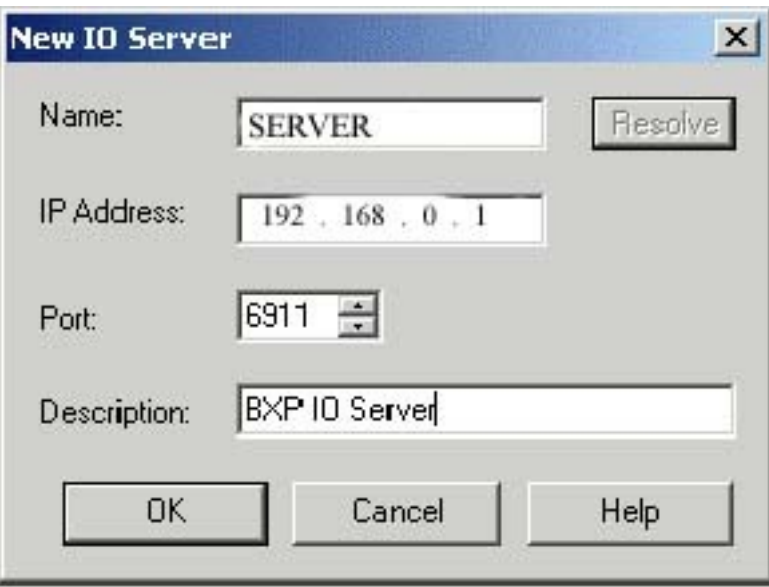

2. Ở phần **Name** ban gõ vào tên của máy chủ, trong VD này là SERVER. Nếu gõ đúng tên thì khi ban click tiếp vào nút Resolve thì ở muc IP Address sẽ tư hiển thi lên địa chỉ IP của máy chủ là 192.168.0.1 Nếu không ban phải kiểm tra lai.

4. Phần Port mắc định là 6911

5. Phần **Description** ban có thể gõ một thông tin bất kỳ liên quan đến IO Server, hoặc bạn để trống cũng được.

Lúc này trong màn hình của BXP Administrator sẽ có thêm một biểu tương server nữa, đó là IO Server mới được tao.

## 3-3. Tạo ổ cứng ảo - Virtual disk

1. Vẫn từ màn hình của BXP Administrator, từ menu View ban chon dấu check ở hàng Server ->Disk. Lúc này trên màn hình của BXP Administrator ban chỉ thấy một server đó là I/O server mới tao ở bước trên, đồng thời biểu tương New Disk trên thanh công cu sẽ chuyển sang màu xanh luc.

2. Từ menu **File** ch **New** Disk, Hot tho ai Add Virtual Disk sẽ xuất hiên

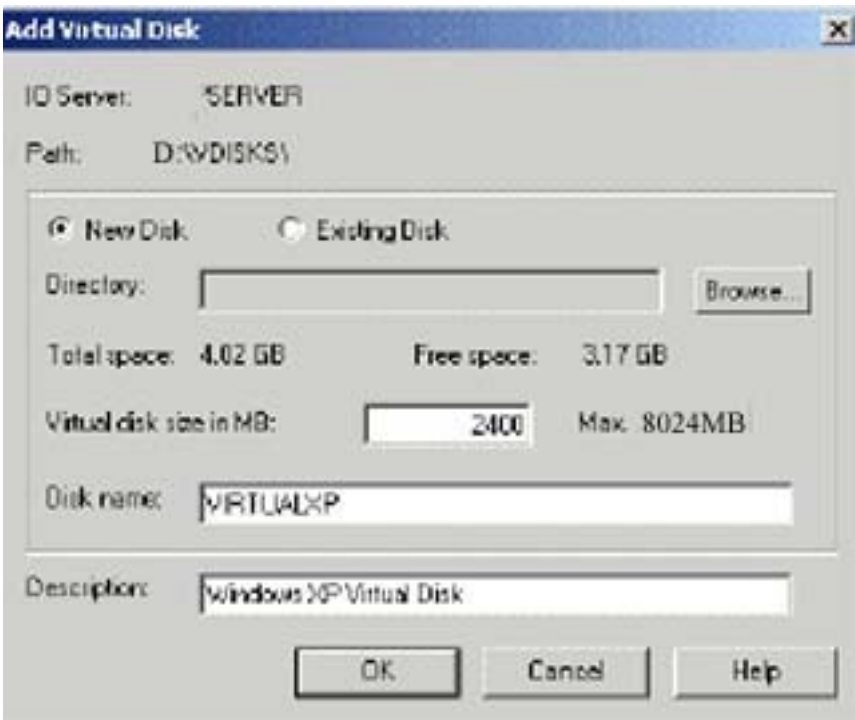

Mặc nhiên ở muc Path chỉ đến đường dẫn D:\VDISKS như ta đã tao ở trên, nếu sai click **Browse** để tao lai.

3. Click vào mục **New disk** (mặc nhiên đã được chon)

4. Ở muc **Virtual disk size in MB** bạn gõ vào dung lượng của ổ cứng ảo muốn tao, maximum là 8024MB (8GB). Nếu partition chứa thư muc VDISKS của máy chủ ban là FAT32 thì tối đa của  $\tilde{0}$  cứng ảo được tao là 4GB mà thôi.

5. Ở muc **Disk name** ban gõ vào tên file image của ổ cứng ảo muốn tao, VD là **VIRTUALXP** (không cần có phần mở rÔng)

6. Ở mục **Description** ban gõ vào một chữ bất kỳ để mô tả file image này, hoặc không cần cũng được.

-Chú ý: một khi ổ cứng ảo đã được tạo thì không thể thay đổi lại dung lương của nó, muốn thay đổi chỉ có cách là tao mới ổ khác mà thôi. Vì vây trước khi tạo image bạn phải tính chính xác dung lượng cần thiết để khỏi phải thay đổi *lai sau này.* 

7. Click OK để hoàn tất. Quá trình tạo ổ cứng ảo có thể mất vài phút hoặc hơn (châm hơn rất nhiều so với khi cài 3Com VLD và BootNic).

Nếu quyết định cài theo phương pháp Private Image thì chúng ta làm tương tự để tao các ổ cứng ảo khác như là VIRTUALXP2, VIRTUALXP3,...VIRTUALXPN.

*BXP cho phép một client có đến 4 ổ cứng ảo, nếu ban tạo add đủ 4 ổ cứng* cho 1 client thì khi khởi động trong Windows của Client sẽ có 4 ký tự ổ đĩa là *C,D,E,F. Mặt khác với chức năng Bootmenu (ở phần propertier của mỗi client)* cho phép khi khởi động sẽ hiển thị danh sách các ổ cứng và bạn có thể chọn ổ *cứng nào để boot nên có thể áp dung để mỗi maý client có thể chay cả WinXP* hoặc Win2000 Profession bằng cách chọn ổ cứng ảo tương ứng.

### 3-4 Format **ổ cứng ảo đã được tạo ở bước trên**

Với phần mềm 3Com VLD, việc format  $\ddot{\rm o}$  cứng này được tao ở máy client và dùng lênh format của Dos để thực hiên. Còn từ Bootnic đến BXP 2.0 và BXP 2.5, do có hỗ trơ định dang  $\ddot{\rm o}$  cứng của client là NTFS nên việc format này được thực hiện ở máy chủ.

Để máy chủ nhận diện được ổ cứng này để format, BXP cung cấp một tiên ích trong phần **BXP Administrator** cho phép map file image của client thành một ổ đĩa trên máy chủ.

Với cách cài Private Image chúng ta phẩi tiến hành thao tác này lần lượt *cho từng ở cứng ảo của tất cả các client trong mang!.* 

Cách thực hiện như sau

1. Từ màn hình BXP Administrator, click vào menu View, sau đó click chọn vào **Server->Disk**.

2. Click vào biểu tương của **server** (IO Server), nó sẽ hiển thi các ổ cứng ảo có sẵn (trong phần trước cúng ta đã tao được một ổ cứng ảo có tên là **VIRTUALXP), tiếp theo click chon vào ổ cứng ảo VIRTUALXP** và từ menu Tools chọn Map Virtual Disk. Lúc này bạn sẽ thấy ổ cứng ảo VIRTUALXP sẽ chuyển sang màu xanh lục

#### *Chú ý: Chỉ map ổ cứng ảo khi không có client nào đang sử dụng nó!*

3. Mắc nhiên khi cài xong BXP2.5 ở máy chủ, BXP sẽ tao thêm một biểu tương ổ cứng (Removable Disk) trên máy chủ và mặc nhiên ban không truy câp được  $\hat{\sigma}$  này (giống như  $\hat{\sigma}$  CDRom mà không có đĩa trong  $\hat{\sigma}$ ). Khi ban map bất kỳ một  $\hat{\sigma}$  cứng ảo nào từ tron màn hình Administrator của BXP thì nội dung của  $\hat{\sigma}$ cứng ảo đó sẽ được thể hiện bằng ổ Removable disk này, lúc đó ban chỉ việc click vào  $\hat{0}$  này nó sẽ hiển thị nội dung của  $\hat{0}$  cứng ảo. Ban nào đã từng cài các  $ch$  trình CD ảo thì không la với trường hợp này.

Trong trường hợp của chúng ta thì ổ Removable disk chính là ổ F: chúng ta tiến hành như bước sau

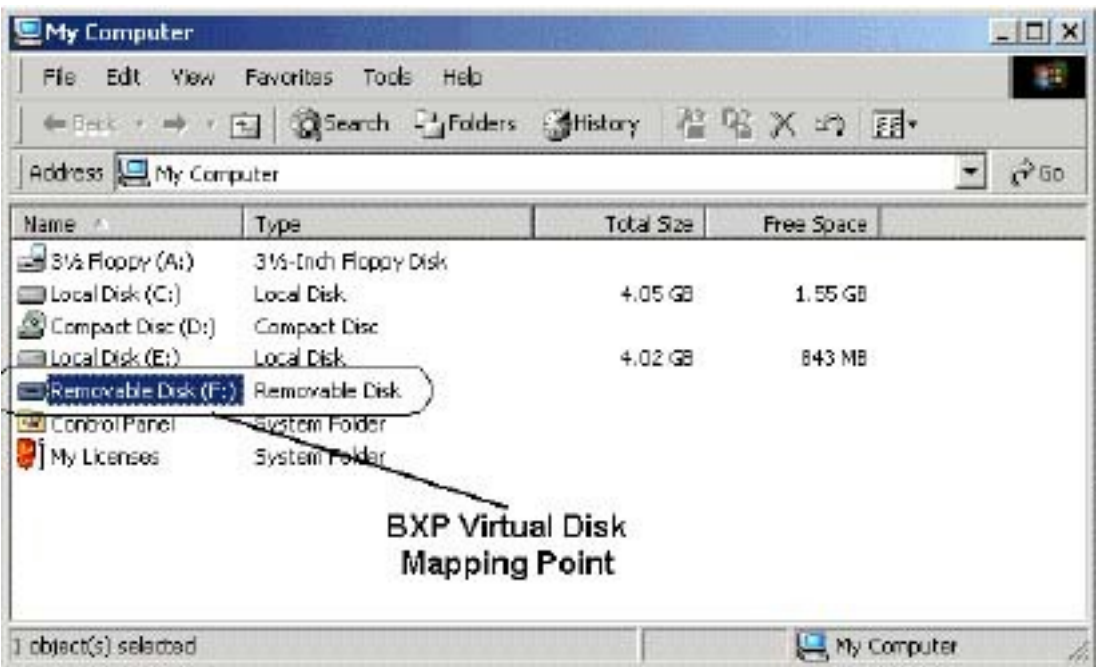

4. Click chuột phải vào ổ đĩa này (F:) và chọn format như bảng sau:

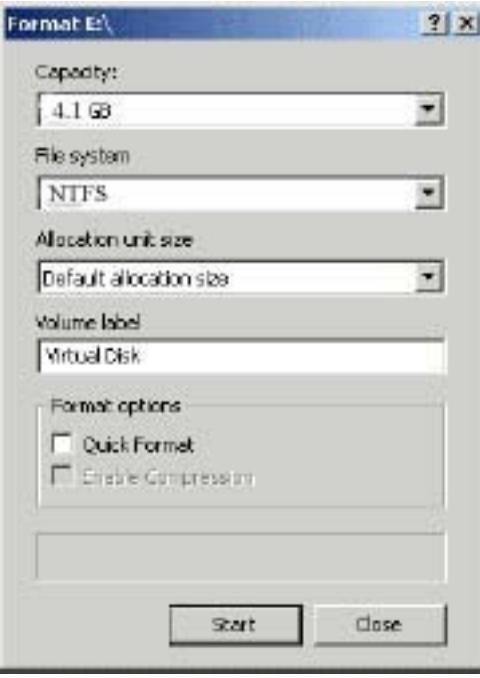

\* Sau khi format xong ta tiến hành Un-map để trả lại trạng thái gốc cho nó, chú ý là một khi chưa unmap thì ổ cứng ảo đó không thể sử dụng được!!!

- Từ màn hình của BXP Administrator, click vào menu View vào chon **Server->Disk**.

- Chọn vào ổ cứng ảo ta vừa tiến hành map và format, Từ menu Tools ta chọn lại Map Virtual Disk một lần nữa, biểu tượng ổ cứng ảo VIRTUALXP sẽ trở lại màu bình thường.

Nếu cài theo phương pháp Private Image chúng ta sẽ format lần lượt cho các ổ ảo còn lai như là VIRTUALXP02, VIRTUALXP3...

### **3-5. Tao các Client (còn goi là tao user)**

 $\overrightarrow{D}$ ể tao client ta có 2 cách: Tư động và thủ công:

#### A. Tao Client bằng phu**ơ**ng pháp tự động

Với cách này phải bảo đảm là trong phần BXP Login Service ban có chọn option Add new clients to database( xem lai phần 1-4)

1. Lần lượt khởi đồng các máy con (máy con phải được chon từ Cmos Setup hoặc từ cấu hình của BootRom PXE là boot từ rom trước!). Lúc đó với máy đầu tiên sẽ có một màn hình khởi động như sau:

```
Venturcom BXP bootstrap v2.0 build 23
Copyright (c) 2002 Venturcom, Inc or its subsidiaries
All rights reserved.
Local MAC : 01205054DF55
Local IP
              : 192.168.0.2Subnet mask
              : 255.255.255.0
Default gateway : 0.0.0.0
Boot server : 192.168.0.1
Login server : 192.168.0.1.:6910
Venturcom BXP could not find an entry for this client PC in its
database. This may be because it is a new PC. You can enter the
information below for this client PC and it will be added to the BXP
database, or you can press the ESC key and the MAC address will be
used as the client name and description. You can edit this client
information later using the BXP Administrator.
Client Name:
Description:
```
1. Ở muc Client Name ban gõ tên của client1, chẳng han là USER01, ở muc **Description** gõ vào thông tin để mô tả user01 này, hoặc ban để trống rồi nhấn Enter. Lúc này ở cơ sở dữ liệu của BXP đã tự động tạo ra một USER01

 $*$ Ban có thể kiểm tra lai như sau:

- Từ màn hình của BXP Administrator, Chon menu View và chon tiếp **Client->Disk,** click tiếp vào biểu tương của **Clients** ban sẽ thấy xuất hiên biểu tương USER01. Muốn xem chi tiết hơn ban click chuột phải vào USER01 và chọn **Properties**, sẽ thấy xuất hiện bảng như sau

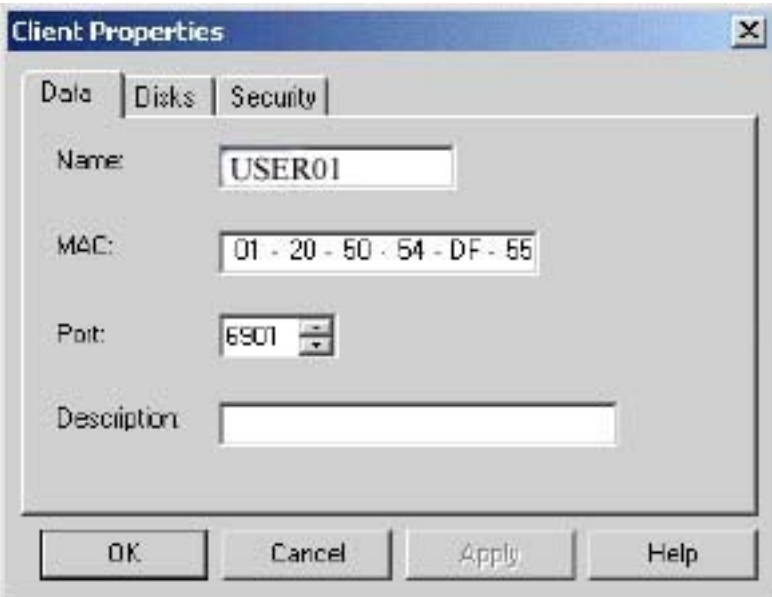

2. Tiếp theo ban làm lần lượt với các máy còn lại trong hệ thống mạng là USER02, USER03...

### **B. Tạo Client bằng phương pháp thủ công**

1. Với cách này, trước tiên bạn khởi động tất cả các máy con trong mạng, rồi từ màn hình khởi động giống như trên bạn ghi lại tất các các địa chỉ MAC (**Local Mac**)

2. Từ màn hình BXP Administrator, Chọn menu File, tiếp theo chọn New\Client, hộp thoại New client sẽ xuất hiện như sau:

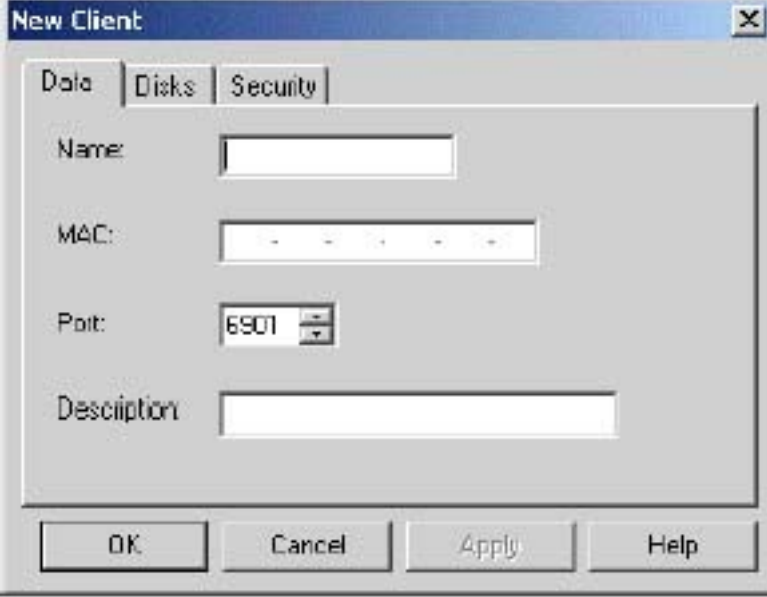

3. Ở mục **Name**, bạn gõ vào USER01

4.  $\dot{O}$  muc **MAC**, ban nhâp vào địa chỉ đã ghi lai của USER01 ở bước 1

5.  $\dot{O}$  muc Description ban có thể gõ vào một thông tin bất kỳ về USER01, hoặc là để trống cũng được.

6. Click **OK** để hoàn tất

7. Tiếp theo ban làm tương tự như vậy cho USER02, USER03...

\*Chú ý: Cả 2 cách tạo Client này cách nào cũng tốt cả, tuy nhiên chọn cách 1 nhanh hơn và cũng không xảy trường hợp nhập sai địa chỉ MAC.

## 3-6 Đăng ký ổ cứng ảo đã được tạo trước cho Client

1. Từ màn hình BXP Administrator chon menu View, tiếp theo click chon vào **Server->Client->Disk**.

2. Click chuột phải vào một client, chẳng han là USER01 và chon **Properties**.

3. Click vào tab **Disks** như hình dưới

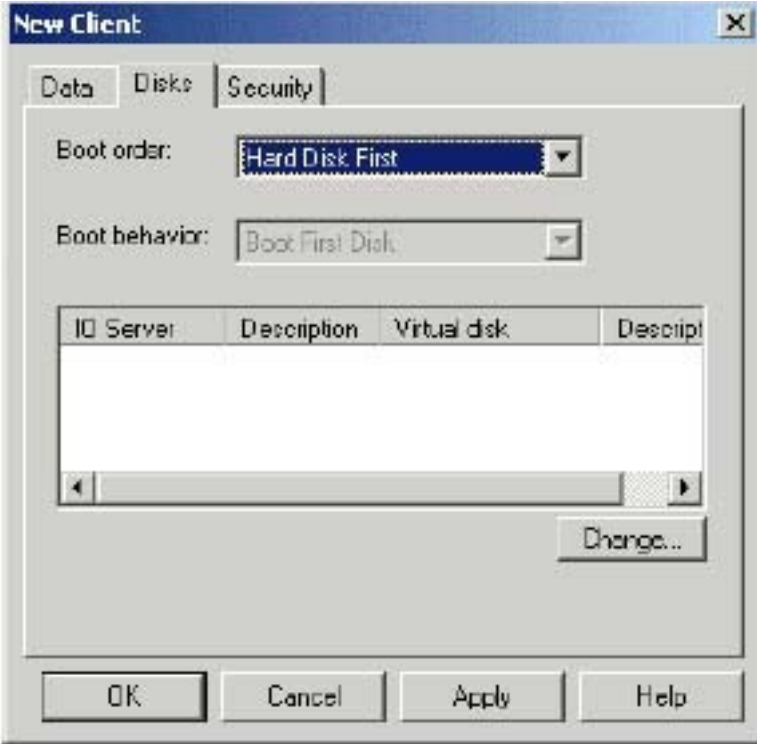

- 4.  $\dot{O}$  muc Boot order, chon Hard Disk First
- 5. Click vào nút **Change**, hôp tho ai sau sẽ xuất hiên

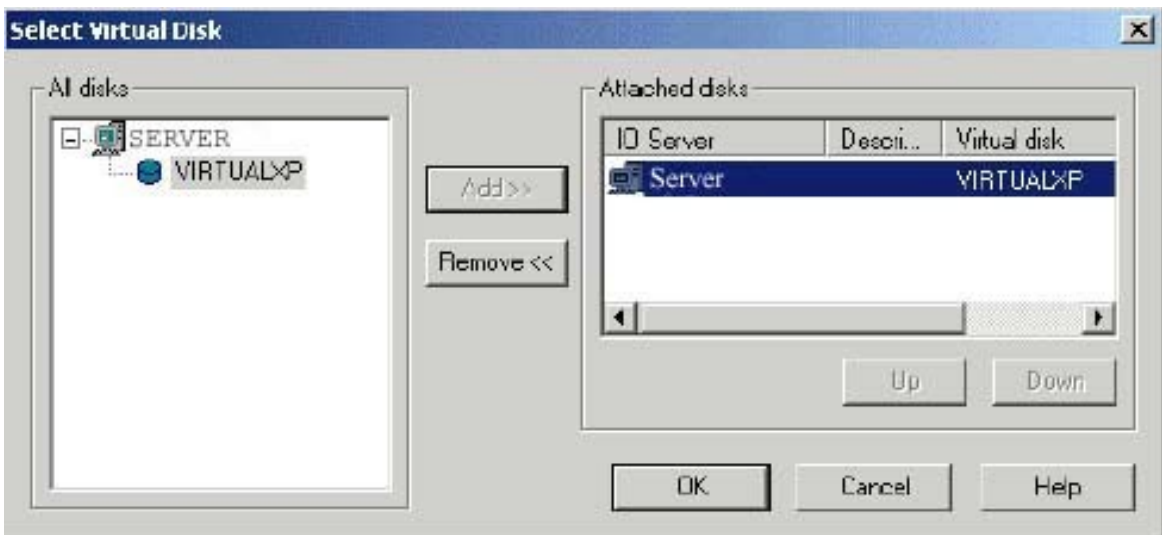

6. Từ mục , Click vào biểu tượng của IO Server, nó sẽ hiện ra danh sách các ổ cứng ảo đã được tạo từ trước, chẳng hạn là VIRTUALXP.

7. Click vào biểu tương Image là **VIRTUALXP** và click vào nút **Add** 

#### 8. Click **OK** 2 lần để hoàn tất

Như vậy là chúng ta đã đăng ký ổ cứng ảo VIRTUALXP cho USER01, sau này nếu cài theo phương pháp Private Image chúng ta phải đăng ký mỗi ổ cứng ảo riêng cho mỗi client trong hệ thống mạng, còn trong trường hợp cài theo kiểu Share Image thì chúng ta đăng ký cùng  $1 \times 3$  do VIRTUALXP này cho tất cả các client trong mang.

# $PH**Â**N 2$ **CÀI ĐẶT Ở MÁY CLIENT**

1. Từ một máy client bất kỳ, gắn ổ cứng tham khảo đã cài sẵn WinXP Professional. Về phần giao thức mạng ta không khai báo gì ở phần TCP/IP cả. Ở phần Computer name (Click chuột phải vào My Computer chon Properties, tiếp theo ch On tab **Computer Name** và click nút **Change** để khai báo

 $\acute{O}$  muc **Computer name** gõ vào USER01 (hoặc có thể một tên bất kỳ).

-  $\hat{O}$  muc **Member of** ta có thể khai báo là thuộc **Domain** hay **Workgroup** đều được, tuy nhiên nên chon là Workgroup để quá trình đăng nhập vào mang nhanh hơn. Ở ô Workgroup ta khai báo vào tên Domain của máy chủ.

- Xem như  $\hat{o}$  cứng tham khảo đã được cài WinXP Profession với các ứng dụng đầy đủ và khi khởi động sẽ đăng nhập tự động vào WinXP với account là user01. User01 phải là một Administrator account

- Sau đó khởi động lại máy client, phải bảo đảm là máy client này đã thông mạng với máy chủ, nếu không phải kiểm tra lại các bước trên.

2. Click vào file BXP25.exe để tiến hành phần cài đặt cho client

Hộp thoại sau sẽ xuất hiện

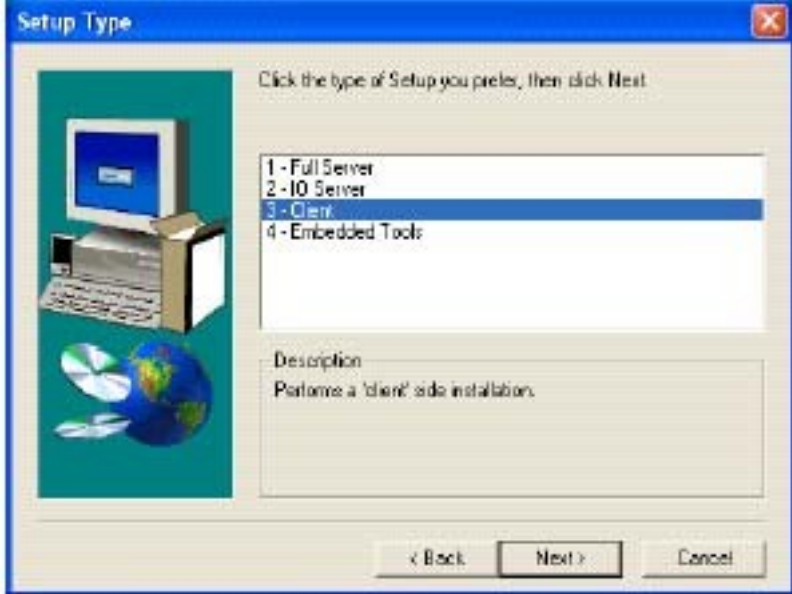

- 3. Click vào muc thứ 3 là **Client** rồi click **Next**
- 4.  $\dot{O}$  các màn hình kế tiếp ban chỉ việc click Next
- 5. Tiếp theo sẽ xuất hiên màn hình Found New Hardware Wizard như sau

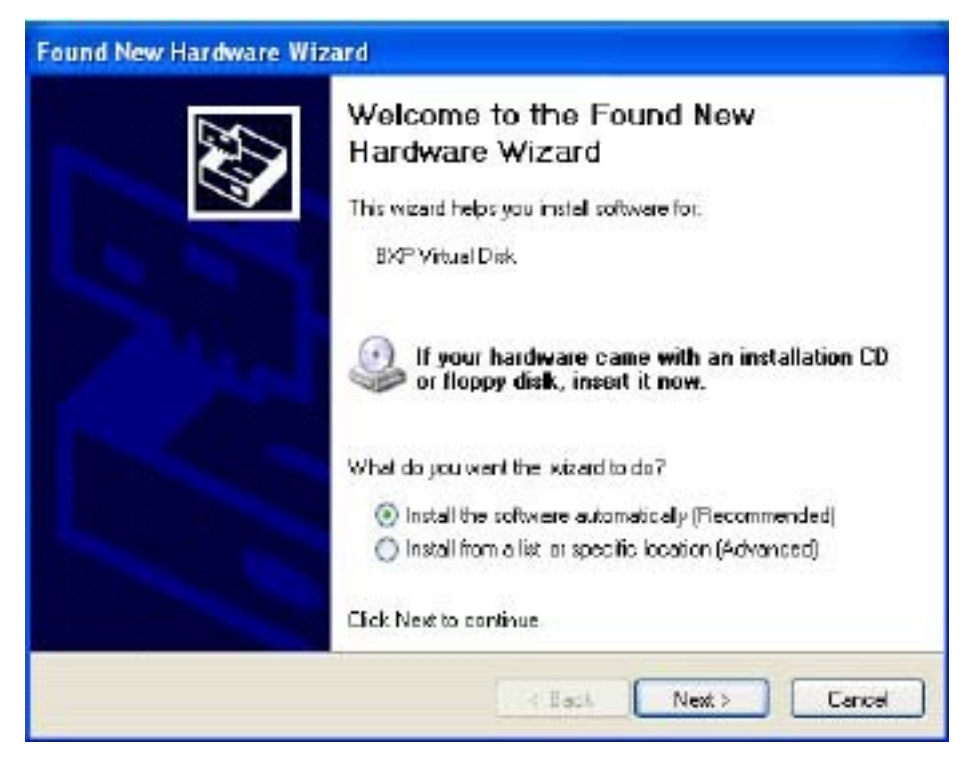

Bạn chỉ việc click Next hoặc là Continue anyway, sau đó quá trình cài đặt kết thúc và yêu cầu bạn khởi động lại máy.

6. Tiếp theo ban khởi động lại máy và khai báo là bootrom sẽ ưu tiên khởi động trước. Do ở phần BXP Administrator (ở máy chủ) trong cấu hình ổ cứng ảo của client ta đã khai báo là **Hard Disk first** (xem lai phần 3-6) vì vây máy client sau khi khởi đông bằng bootrom kết nối với Server của BXP sẽ chuyển tiếp qua khởi đông hệ điều hành WinXP từ ổ cứng tham khảo của nó.

Nếu các bước trên đều tốt đep thì khi vào My Computer ban sẽ thấy xuất hiên thêm một ổ đĩa nữa như sau:  $(\vec{0} E)$ 

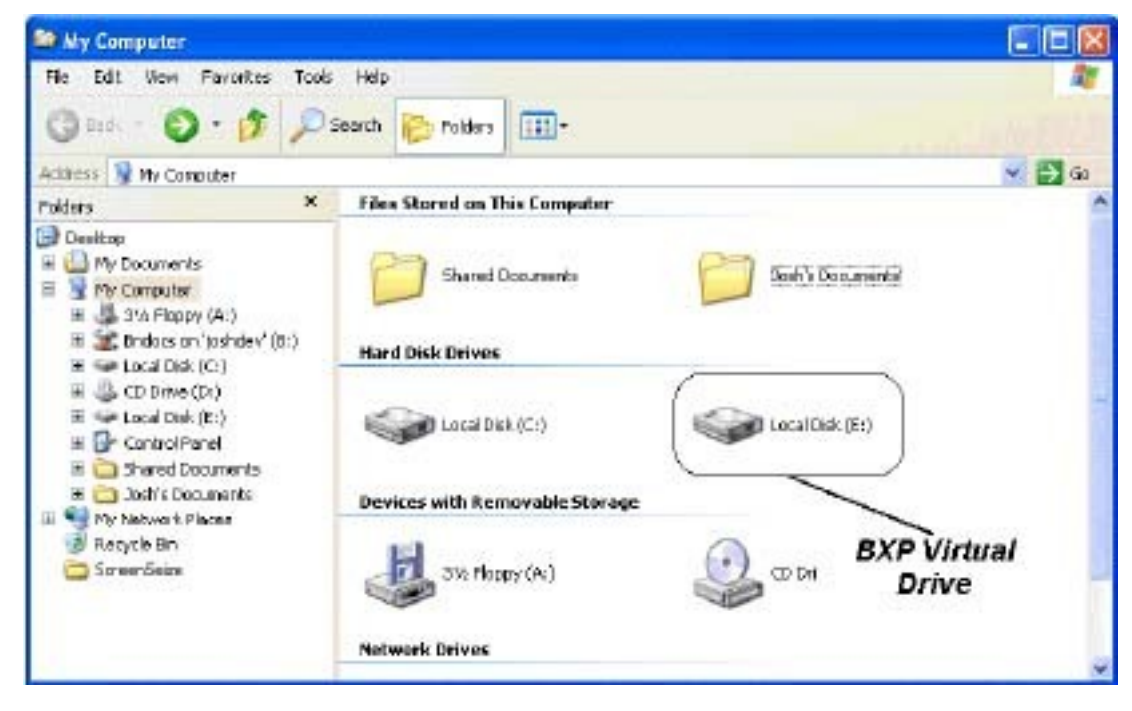

Tiếp theo là quá trình copy toàn bộ partition khởi động WinXP (mặc nhiên là  $\hat{O}$  C) qua  $\hat{O}$  cứng ảo trên máy chủ ( $\hat{O}$  E:)

7. Từ Start\All Programs\Venturcom BXP, ch0n Image Builder

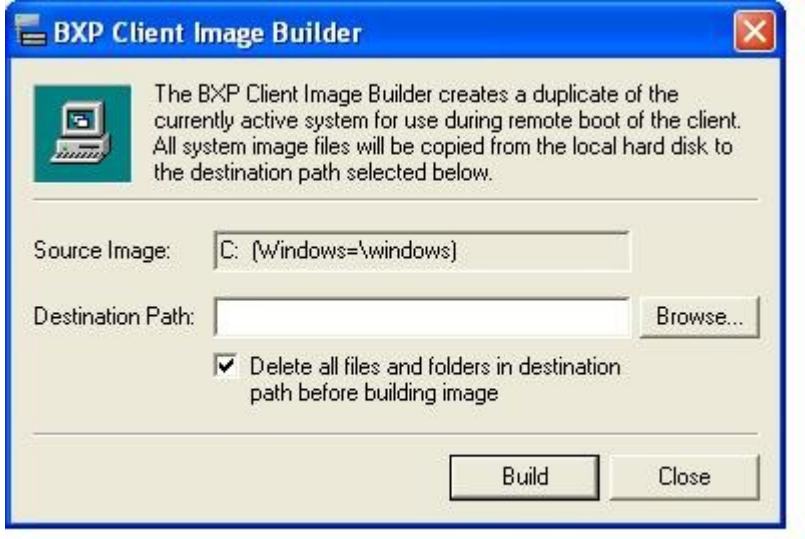

8. Ở mục **Destination Path** ban gõ vào ký tự ổ đĩa mới xuất hiện thêm trong My Computer ( trong VD này là E:)

9. Click **Build** để tiến hành copy, nếu thấy báo lỗi thì bạn tắt dấu check ở muc **Delete all files and...** 

Quá trình copy sẽ diễn ra trong vài chuc phút

Sau khi qúa trình copy kết thúc, ở máy Client ban tháo  $\hat{\sigma}$  cứng ra và cho boot bằng Bootrom. Còn ở máy chủ ban vào BXP Administrator, từ menu View chon **Client->Disk**, click chuột phải trên **USER01** và chọn **Properties**, tiếp theo click vào tab Disks, ở mục Boot order ban chọn lại là Virtual Disk First (xem lại phần **3-6**) rồi khởi động lại máy client là xong

- Xem như đến đây ban đã hoàn thành cho client USER01, nó có thể khởi đồng bootrom với Windows XP một cách nhe nhàng như là khi chay từ ổ cứng  $than$  khảo.

Nếu cài theo phương pháp Private image thì xem như đến đây chúng ta gần như đã hoàn thành các bước chính, đến đây chúng ta có một trong 2 phần lưa chon như sau: (chỉ chọn 1 trong 2 phương pháp mà thôi!)

**a**. Gắn ổ cứng tham khảo và máy thứ 2 (tương ứng là USER02), đổi tên Computer name thành USER02, tao một account USER02- USER02 là một administrator account. Chép các file profile cần thiết trong thư muc Documents and Settings\.... USER01 sang cho USER02, xoá account USER01 để máy này có thể đăng nhập tư động vào WinXP với account là USER02. (Ban nào đã từng cài WinXP trên một máy cho nhiều người dùng sẽ hiểu rõ vấn đề này hơn).

Dùng tiền ích Image Builder như trên bước 7 để copy toàn bố ổ cứng tham khảo với USER02 này sang  $\hat{0}$  ảo đã được đăng ký cho USER02 (VIRTUALXP2)

Tiếp theo làm lần lượt cho các client trong mạng.

**b**. Từ máy chủ copy file VIRTUALXP trong thư muc D:\VDISK sang một thư mục bất kỳ rồi đổi tên là VIRTUALXP2, sau đó ghi đè lên file VIRTUALXP2 trên thư muc d:\VDISK của máy chủ.

- Tắt máy client USER01 nếu như đang chay.

- Khởi đông máy client USER02 (đã đăng ký trước với  $\hat{0}$  ảo VIRTUALXP2). Máy sẽ khởi đông vào WinXP với account là USER01. Ban tiến hành đổi Computer name thành USER02, tao account USER02 ..... xoá account USER01 như bước a trên, sau đó khởi động lại máy để nó có thể đăng nhập tự đồng vào WinXP một cách suôn sẻ với account là USER02).

- Tiếp theo làm lần lượt cho các client còn lại trong mạng

*Chú ý: ban chỉ có thể thưc hiên theo cách b này nếu các ổ ảo được tao cùng dung lương. Ban nào từng cài 3Com VLD thì không la với cách này. Tuy nhiên hai bước a và b trên đây tôi chỉ trình bày cho có nguyên tắc mà thôi chứ phương pháp Private Image này không có hiều quả với BXP. Có nghĩa là đã cài BXP muốn cho có hiều quả thì phải dùng phương pháp Share Image, nếu* không hề thống mang của ban sẽ chay cưc kỳ năng nề... điều này tôi sẽ nói *rõ hơn ở các phần sau.* 

# **PHÂN3**  $C$ ÀI Đ**Ặ**T CACHE

Ở các phần trên xem như chúng ta đã cài đặt hoàn chỉnh một hệ thống mang Bootrom theo phương pháp Private Image chay WinXP. Tuy nhiên BXP2.5 đã đưa ra một công nghề mới mà các version trước chưa có, đó là cơ chế cache cho máy con.

Ban nào đã từng cài mạng bootrom với 3Com VLD hoặc Bootnic sẽ thấy có  $2$  nhược điểm sau:

1. Do chỉ có duy nhất một cách cài là dùng riêng mỗi  $\tilde{0}$  cứng cho máy con (Private Image) nên dẫn đến băng thông tải trên mang sẽ rất lớn, quá trình khởi động cũng như chay các ứng dụng của client rất chậm.

2. Mỗi client xem như có một  $\ddot{\text{o}}$  cứng riêng hoàn toàn nên người sử dụng có thể xoá file, thay đổi cấu hình... dẫn đến hay bị trực trặc về phần mềm, hư Windows...

 $BXP2.5$  đã khắc phục được 2 nhược điểm đó bằng cách đưa ra các phượng pháp cache rất thông minh.

## **1. Các phương pháp cache của BXP 2.5:**

#### **1. Private Image với cơ chế Ram cache**

Mỗi client có một  $\ddot{\text{o}}$  cứng ảo riêng theo phương pháp Private image, tuy nhiên trong quá trình hoạt động ở client, mọi thao tác ghi lên  $\ddot{\rm o}$  cứng như tạo, xoá file, thay đổi cấu hình... sẽ ghi tam lên Ram của máy Client. Sau khi máy client khởi đông lai hệ thống sẽ trở về trang thái cũ. Nó sẽ cho tao cho các máy client mỗi lần khởi động lại đều trở về trạng thái cũ, "*mới như lúc đầu"* 

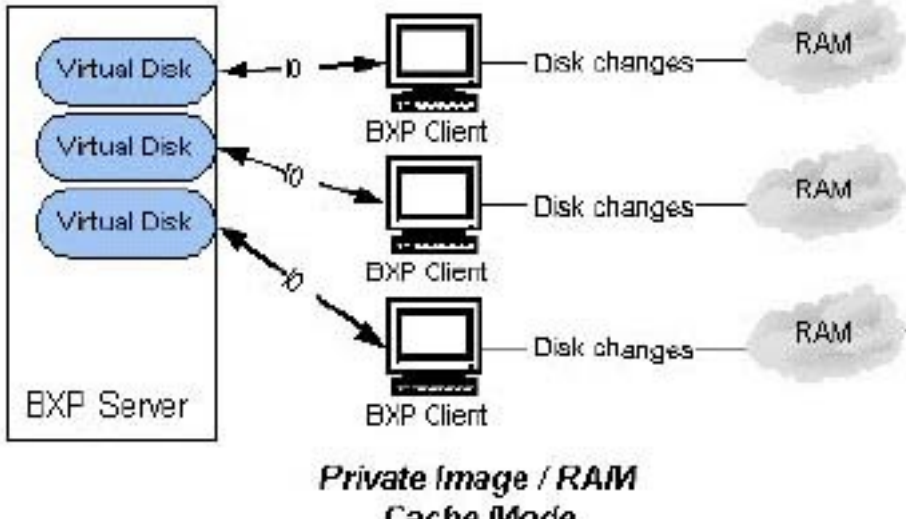

Cache Mode

 $*$ Ưu điểm: - Mỗi client có thể trả lai cấu hình cũ dễ dàng bằng cách khởi động lại máy

 $*$  Nhược điểm:

- Mọi sự thay đổi trên  $\hat{o}$  cứng ảo đều không có tác dụng

- Ram của hệ thống sẽ bị giảm để làm cache. Cách này chỉ nên sử dụng nếu như client của ban có đến 256MB ram.

#### **2. Private image với cơ chế Server cache:**

Phương pháp này cũng giống như trên, chỉ thay đổi là thay vì cache trên ram thì sẽ chuyển qua cache ở một phần  $\ddot{\text{o}}$  cứng trên máy chủ như hình minh hoa. Mỗi lần máy client khởi động, file cache trên máy chủ sẽ được reset dung lượng về 0.

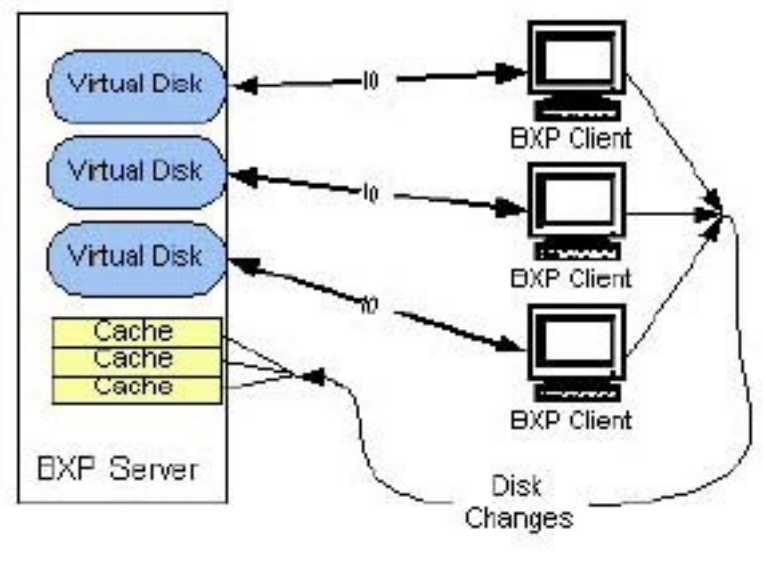

Private Image / **Server Cache Mode** 

Phương pháp này so với Ram cache có một ưu điểm là không làm giảm Ram hệ thống của các client. Tuy nhiên nhược điểm là làm tăng băng thông tải trên hệ thống mạng.

#### 3. Ph**ươ**ng pháp dùng chung ổ c**ứ**ng ảo (Shared Image) với Ram **cache**

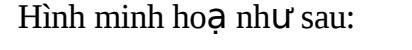

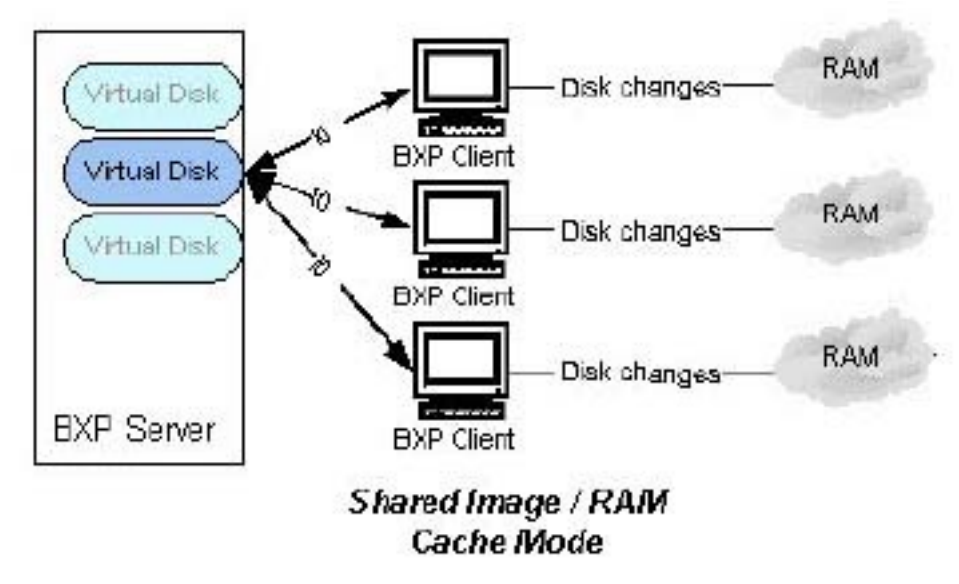

Trong phương pháp này, tất cả các client đều dùng chung một ổ cứng ảo, bởi vậy bắt buột phải dụng chế độ cache, ở đây là cache bằng Ram của client

\*Ưu điểm - Băng thông tải trên mạng sẽ giảm -> qúa trình khởi động cũng như chạy ứng dụng của các client sẽ nhanh hơn.

\*Nhược điểm: - Một phần Ram của máy client phải dùng để làm cache, chỉ áp dung nếu Ram của client là 256MB.

#### **4. Phương pháp dùng chung ổ cứng ảo (Shared mage) với Server cache**

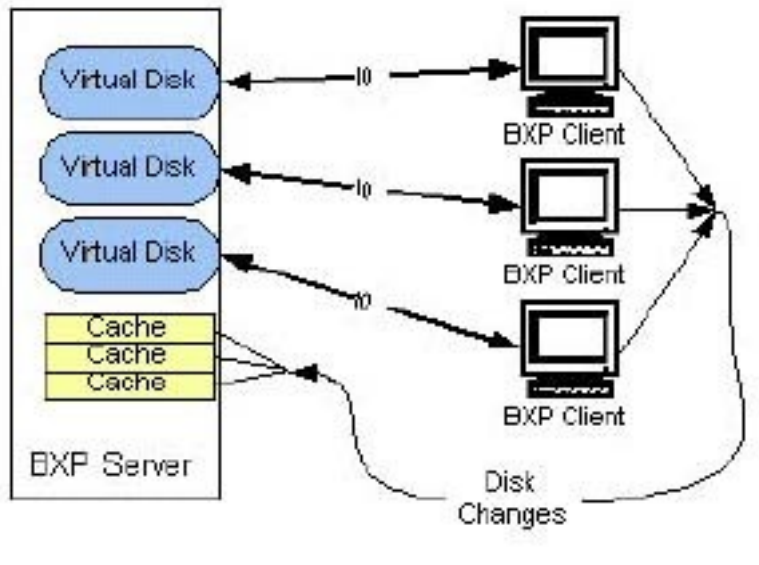

Private Image / **Server Cache Mode** 

Tương tự như trên nhưng chuyển cache từ Ram của client sang ổ cứng của máy chủ. Mỗi lần máy client khởi đông, file cache trên máy chủ sẽ được reset dung lượng về 0. Đây có lẽ là phương pháp thích hợp với chúng ta nhất.

## 2. Cách cài đặt Cache

### 2-1 Cài đ**ặ**t cache với phương pháp Private Image

Sau khi các client có thể khởi động WinXP với phương pháp Private Image, để tối ưu hốa hoạt động của các máy client ta phải cấu hình Cache cho nó theo các phương pháp cache đã nêu trên.

Để cấu hình cache cho client USER01 chúng ta làm như sau:

1. Từ Start\Program\Venturcom BXP, click vào BXP Config, hộp thoại sau sẽ xuất hiện.

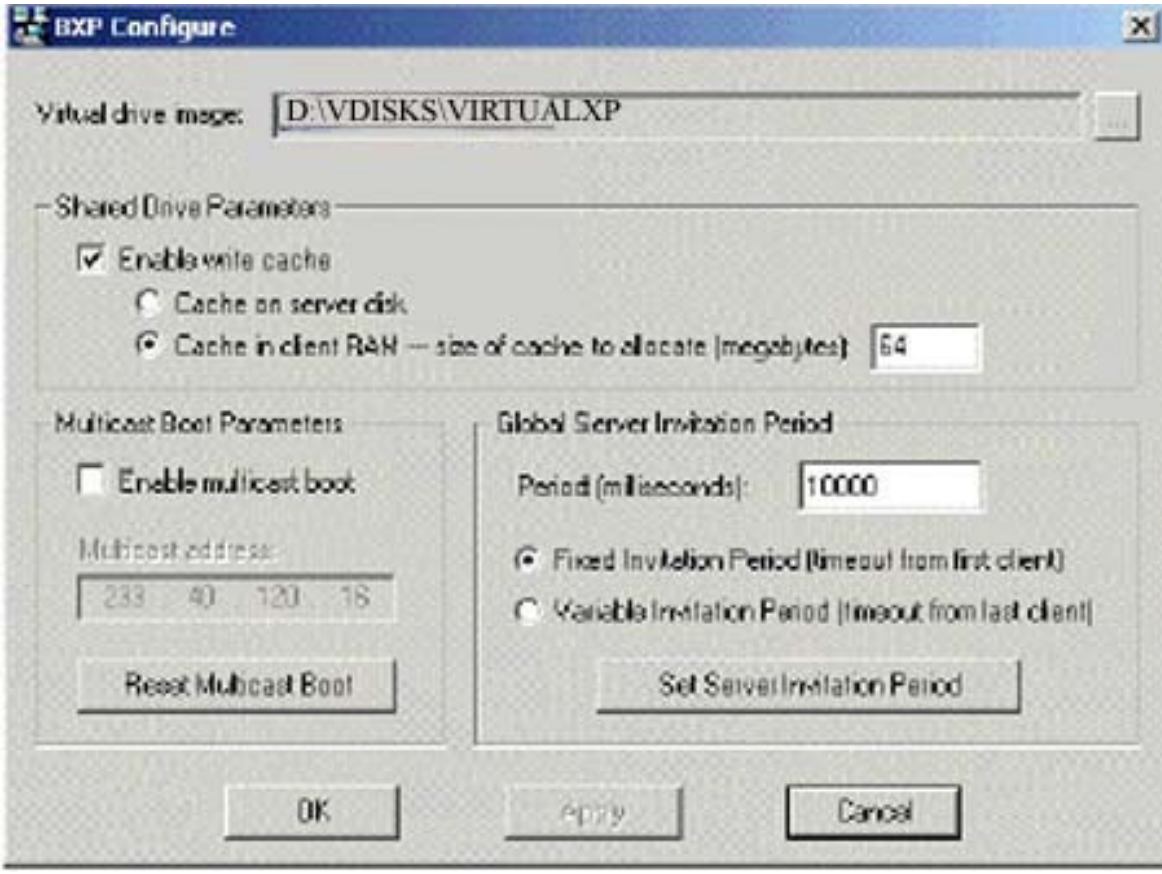

2. Click nút chỉ đến ổ cứng ảo cần cấu hình, VD muốn cấu hình cache cho USER01 ch on D:\VDISKS\VIRTUALXP

Chú ý: Phải bảo đảm là client USER01 hiện tại đang tắt máy ta mới cấu hình cho ổ cứng ảo VIRTUALXP được. Khi muốn cấu hình cache cho ổ c**ứ**ng ảo nào thì client t**ươ**ng ứng phải tắt máy.

3. Click chọn vào **Enable write cache**, tiếp theo ta có các phần lựa chọn như sau:

a. Nếu muốn cấu hình theo kiểu **Private image với cơ chế Server cache** ta chỉ click chọn vào mục **Cache on server disk** rồi click vào Apply và OK là xong.

b. Nếu muốn cấu hình theo kiểu **Private image với cơ chế Ram cache** ta chỉ click chọn vào mục hoặc **Cache in client RAM** sau đó chọn dung lượng RAM cần làm cache ở ô bên phải - tính theo MB - rồi click **Apply** và **OK** là xong.

\*Với các client còn lại ta cũng làm tương ứng cho  $\ddot{\text{o}}$  ảo riêng của client đó.

Sau khi đã ch n cache trên server như trên, trong quá trình ho at đồng, ở máy chủ trong thư muc **D:\VDISKS\WriteCache** sẽ xuất hiên các file cache có tên là địa chỉ MAC của client tương ứng với dung lượng sẽ thay đổi từ 0 đến vài chục MB hoặc vài trăm MB trong quá trình hoạt đông của mỗi client.

Chú ý. Vi**ê**c cấu hình cache này sẽ đ**ượ**c ghi lai vào chính ổ c**ứ**ng ảo mà ban đã chon chứ không liên quan gì đến client, máy chủ hay là BXP gì cả.. Client nào đ**ượ**c đăng ký v**ới ổ cứ**ng này sẽ có chức năng cache như vậy. Nếu nh**ư** ban copy file ổ cứng ảo của client này rồi đổi tên để copy đè cho client khác thì client đó sẽ có chức năng cache đã ch**o**n trước. Ban muốn tắt đi chức năng cache thì ph**ả**i ch**o**n lai đúng ổ cứng ảo đó và tắt đi dấu check  $\dot{\mathbf{\sigma}}$  muc Enable write cache

Do chức năng cache rất tuyết vời, vì vậy khi client đã boot được từ Rom ban phải chắc chắn các **ứ**ng dụng đã chay ốn đỉnh và đầy đủ thì mới tiến hành khai báo chức năng cache chứ không thôi khi đã cache rồi thì mỗi lần máy client hoat đồng, moi sư cài đặt thêm ứng dung hoặc cấu hình lại đều không có tác dung sau khi khởi đông lai máy. Tuy nhiên sau này nếu **muốn thay đổi cấu hình hay cài thêm ứng dung cho client nào đó ban chỉ** viêc tắc chức năng cache, sau đó tiến hành cài đặt như bình thường, cài đặt **xong ta tắt máy rồi tiến hành cache lại để sử dụng.** 

**Mỗi lần tiến hành khai báo cache hoặc tắt đi chức năng cache cho** client nào, ban phải shutdow client đó, sau đó đ**ơ**i vài giây (khoảng 15-30 giây) rồi mới mở tiên ích BXP Config để cấu hình cache cho ổ cứng ảo của client đó, nếu không sẽ báo lỗi.

#### 2-2 Cài đ**ă**t Share Image - Multicash và cache

1. Với phương pháp Share Image, trước tiên ta phải đăng ký cho các client trong mang(USER01, USER02, USER03...) **với cùng 1 một ổ cứng ảo!!!** Trong trường hợp này chúng ta chọn **VIRTUALXP** làm ổ cứng share, vì vậy chúng ta phải tiến hành việc đăng ký  $\hat{\sigma}$  đĩa ảo này cho tất cả các client trong mang trước khi khai báo Multicash như bước tiếp theo.

2. Từ hộp tho ai BXP Config như trên phần 2-1, sau khi click ch on vào **Enable Write Cache** và **Cache on server disk** hoặc là **Cache in client RAM** để ch on cơ chế cache thích hơp ta chỉ việc click ch on vào phần còn lai đó là **Enable** Multicash boot là xem như đã cấu hình xong phương pháp cài Share Image.

2. Ở muc **Multicash address** giữ nguyên địa chỉ IP hiên sẵn là 233.x.x.x

**3.** Click **Apply** và **OK** để hoàn tất

Sau đó khởi đồng đồng loat các client trong mang. Xem như chúng ta đã cài xong một hệ thống mạng Bootrom BXP với phương pháp Share Image.

*Chú ý: Với phương pháp Private image chúng ta có thể chon dùng cache hoặc không nhưng với phương pháp Share image - Multicash này bắt buộc phải dùng cache.*

\*Theo phương pháp Share Image, tất cả các client trong hệ thống mang Bootrom BXP sẽ dùng chung một bộ Windows XP. Vì vậy, sau khi khai báo **Multicash boot** xong, trong thư muc D:\VDISK trên máy chủ sẽ xuất hiên một file có tên là **VIRTUALXP.ABS** File này sẽ lưu những thông tin trong quá trình tiền khởi động của mỗi client để cung cấp cho WinXP cho mỗi client, VD với client là USER01 khi khởi đồng, thông tin của USER01 sẽ được cấp nhất vào file VIRTUALXP.ABS... Sau đó BXP sẽ dùng các thông tin này để tao câp nhật vào WinXP cho mỗi client, vì vậy mặc dù dùng chung 1 bộ WinXP nhưng khi khởi đồng mỗi client sẽ có 1 Computer name riêng, tương ứng với tên client mà BXP đã cấp. (VD client USER01 sẽ có Computer name là USER01 trong WinXP)

Mặc dù BXP2.5 hỗ trợ cả 2 phương pháp là Private Image và Share Image, tuy nhiên chỉ cần hề thống của ban có khoảng 10 client mà cài theo phương pháp Private Image thì nó sẽ chay rất châm, rất năng nề. Vì vây theo ý của riêng tôi thì đã cài BXP chúng ta phải dùng phương pháp Share Image. Tuy nhiên phương pháp này bắt buộc các máy con trong mạng phải có cấu hình gần như giống nhau, thứ nhất là card mang phải gắn cùng 1 slot, thứ 2 là main board ít nhất phải cùng Chipset. Nói cách khác, chỉ cần  $\hat{0}$  cứng tham khảo ban gắn vào máy nào mà nó khởi động được thì tất cả các máy đó đều có thể cài theo phương pháp Share Image.

Nếu cài theo phương pháp Share Image và cấu hình đăng nhập vào máy chủ theo kiểu Workgroup thì ở  $\hat{\sigma}$  cứng tham khảo sau khi cài xong WinXP ban chỉ cần tao một account duy nhất, VD là USER01. Account này sẽ đăng nhập tư động vào WinXP mà không cần gõ username và password. Sau đó cài các ứng dung, các patch sửa lỗi cho đầy đủ rồi tiến hành Build sang ổ cứng ảo của máy chủ. Sau này khi đã cấu hình xong Share Image, tất cả các client trong mang xem như sẽ tư động đăng nhập cùng với 1 account là USER01. Vì vậy ở máy chủ chúng ta cũng chỉ cần tao 1 account là USER01 mà thôi.

#### **CẤU HÌNH THÊM KHI ĐĂNG NHẤP THEO KIỂU DOMAIN**

Nếu ban vì lý do nào chúng ta muốn cài đặt hệ thống mang bootrom BXP2.5 mà các client sẽ đăng nhập vào hệ thống mang theo kiểu Domain (VD muốn tạo login script...) chúng ta sẽ làm thêm các bước sau.

Nguyên tắc của một hệ thống mạng theo mô hình Domain thì khi mỗi client đăng nhập vào Domain với một account thì account đó (gồm username và password) phải được đăng ký trước trên Domain controller (Máy chủ) và cả trên Registry của máy client. Vấn đề của chúng ta là cài theo phương pháp Share Image thì làm sao đồng thời có được nhiều account khác nhau được đăng ký sẵn với một bộ Windows XP dùng chung. Vì vậy BXP đã cung cấp một tiện ích chạy trên máy chủ để giải quyết "vướng mắt" này.

 $* \dot{\mathbf{O}}$  máy chủ chúng ta làm như sau:

- Tạo đầy đủ các account cho hệ thống mạng như USER01, USER02...USERn.

 $\sim \dot{O}$  máy chủ, ban chon Command Prompt, sau đó di chuyển đến thư muc C:|Program Files\Venturcom\BXP và goi lênh sau:

#### **BNSETCA** USER01

**BNSETCA** USER02

**BNSETCA** USER03

.... Ban thực hiện với hết tất cả các user trong hệ thống mang.

 $* \, \dot{\mathbf{O}}$  máy client chúng ta làm như sau:

-Khai báo đăng nhập vào máy chủ theo kiểu Domain

 $(Xem \, lai \, \mathring{\sigma} \, bh\hat{a}n \, 2: "C\hat{A}I \, \hat{B}AT \, \hat{O} \, M\hat{A}Y \, CLIENT")$ 

-Vào Control Panel, click vào **Administrative Tools ->Local Security Policy.** Từ cửa sổ hiện ra double click vào muc **Local Policies**, tiếp theo double click vào **Security Options**.

Tiếp theo từ cửa sổ bên phải double click vào muc **Disable machine account password change, click chọn vào mục Enable và OK để thoát.** 

*Chú ý: ở máy client chỉ làm thao tác này khi đang còn ổ cứng tham khảo hoãc là khi chưa khai báo cache!* 

Việc cài hệ thống mang Bootrom dùng BXP 2.5 đúng ra là không khó hơn các phiên bản trước của nó như 3ComVLD, Bootnic. tuy nhiên do WindowsXp là một hệ điều hành rất "khó chơi", rất kén phần cứng... nên việc cài đặt khó hơn và mất thời gian nhiều hơn.

\*Tuy nhiên, với tôi có lễ đây là một công nghề mang Bootrom tuyết vời nhất. Các client chay khá nhanh, hơn cả khi cài Bootnic với client Win2000 professional. Cơ chế cache rất hiệu quả. Một lần bạn khởi động máy thì luôn thấy y như là Windows XP mới được cài đặt xong, không có dấu hiêu gì của những người sử dụng khác cũng như khó bị hỏng chương trình do người sử dụng  $qu\hat{a}v...$ 

Trong quá trình viết bài này tôi thực hành trên mô hình máy chủ là Celeron 1.1GB, 2 máy client là Dell PII 266MHZ, tất cả các máy Ram là 128MB. Các máy client chay khá nhẹ nhàng. Bản BXP2.5 tôi cài là Evaluation nên chỉ cho phép cài với 2 client mà thôi. Cũng do giới han về client như vây nên bài viết này có thể còn nhiều thiếu sót mong các ban thông cẩm.

------------------------- H T--------------------------- Ế